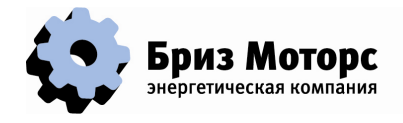

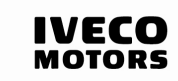

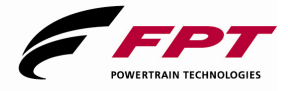

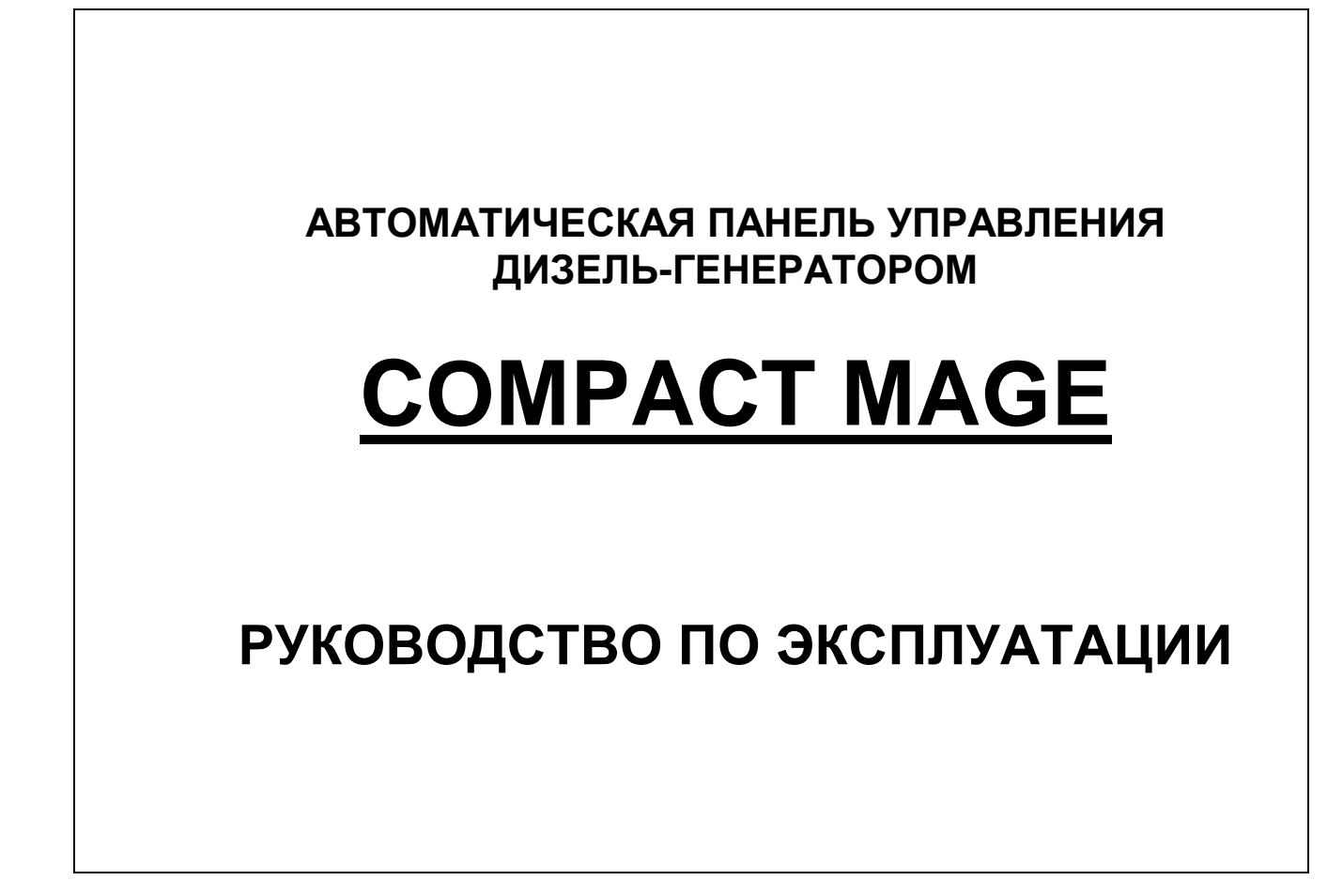

**Телефон/Факс: (812) 347-70-71(многокан.) www.brizmotors.ru e-mail: info@brizmotors.ru** 

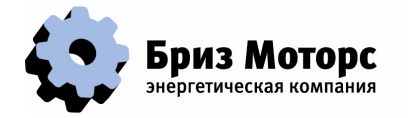

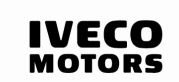

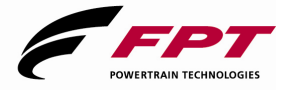

# **СОДЕРЖАНИЕ**

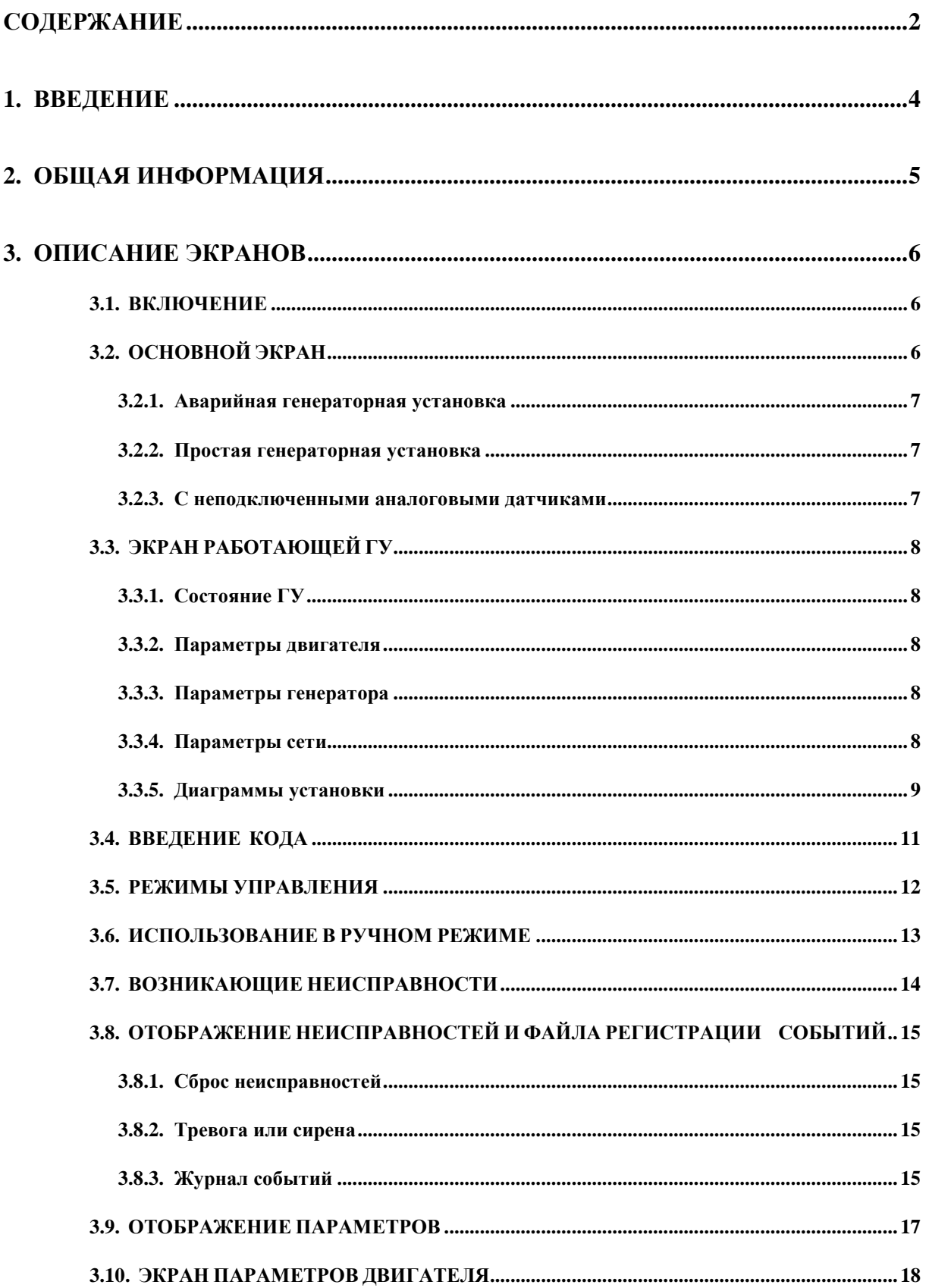

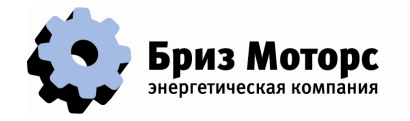

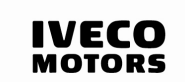

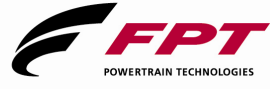

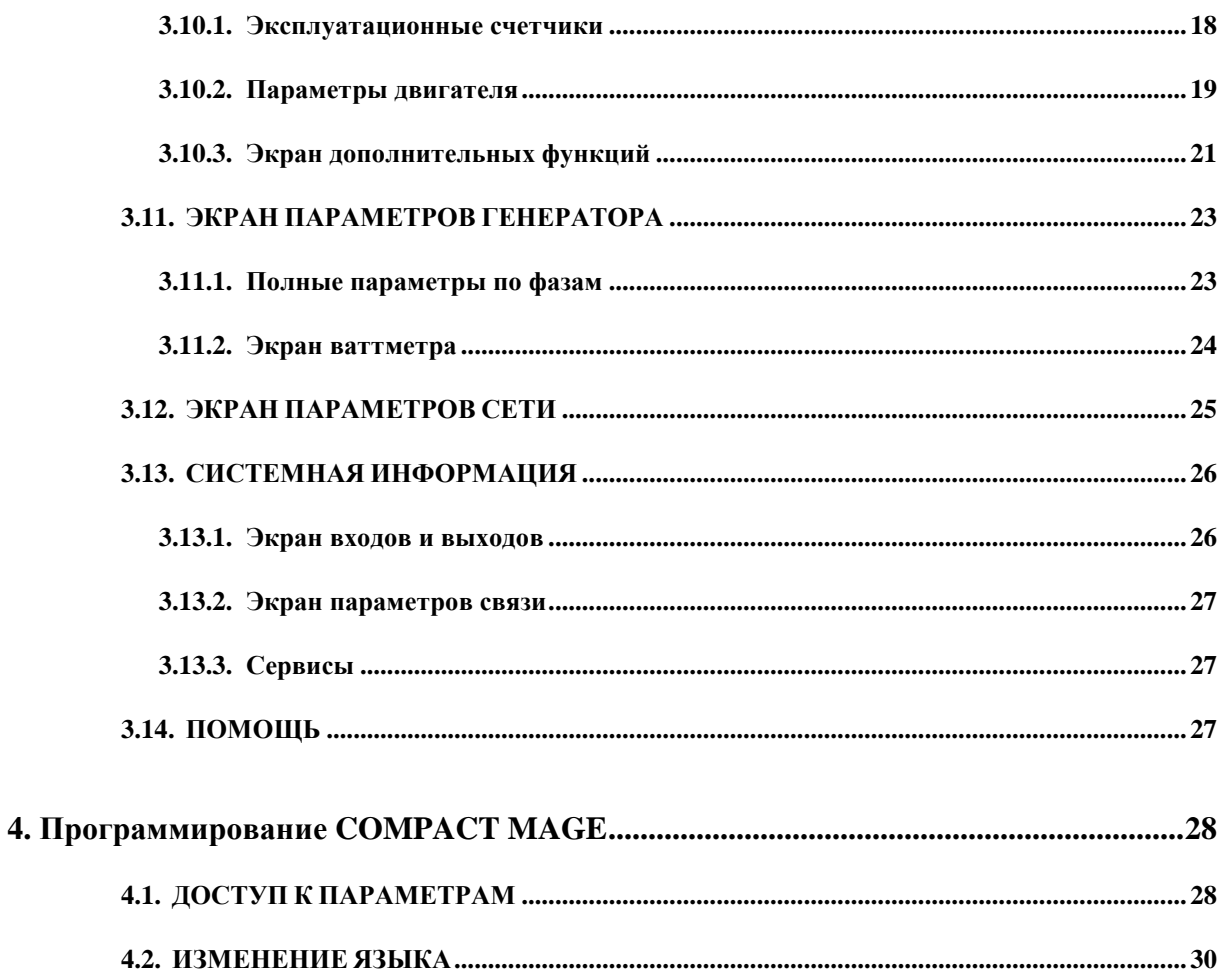

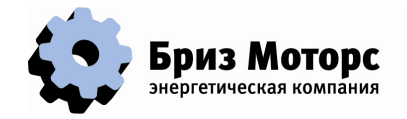

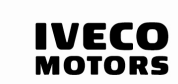

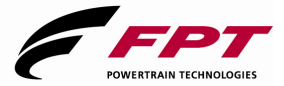

# **1. ВВЕДЕНИЕ**

Система COMPACT MAGE применяется для управления генераторными установками. В ней используются последние цифровые технологии, включая DSP (Digital Signal Processor), что существенно снижает стоимость. Основные функции COMPACT MAGE:

- Управление запуском генераторной установки (ГУ)
- Управление переключением сеть/генератор
- Мониторинг сети
- Контроль ошибок, отображение состояния ГУ и параметров, Отображение управлением ГУ с помощью анимированных диаграмм Управление интерфейсом из меню и контекстными клавишами
- Отображение на экране датированного журнала событий

Использование CAN – интерфейса предоставляет большие возможности:

- Интерфейс с электронным управлением инжекторными двигателями (CAN SAE J1939 control)
- Использование дополнительных вводов/выводов

Вот основные преимущества:

- **Надежность:** все функции выполняются одним устройством, следовательно, число компонентов, датчиков и проводов сведено к минимуму.
- **Гибкость:** возможность изменения параметров и графический экран делают его адаптивным к различным нуждам.
- **Коммуникации:** Порт RS232 предназначен для скачивания параметров и MODBUS диалога. CAN-интерфейс позволяет подключать дополнительные входа/выхода и электронно управлять двигателем.
- **Справка:** Много измерений, таких как напряжение, ток, мощность можно изменить. Параметры, заданные по умолчанию ясно отображаются наряду с краткой справкой.

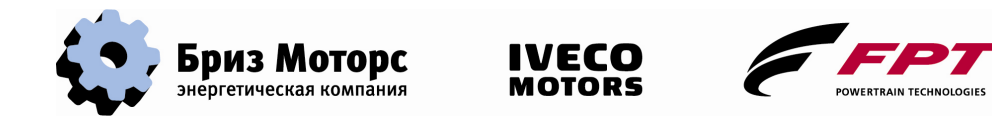

# **2. ОБЩАЯ ИНФОРМАЦИЯ**

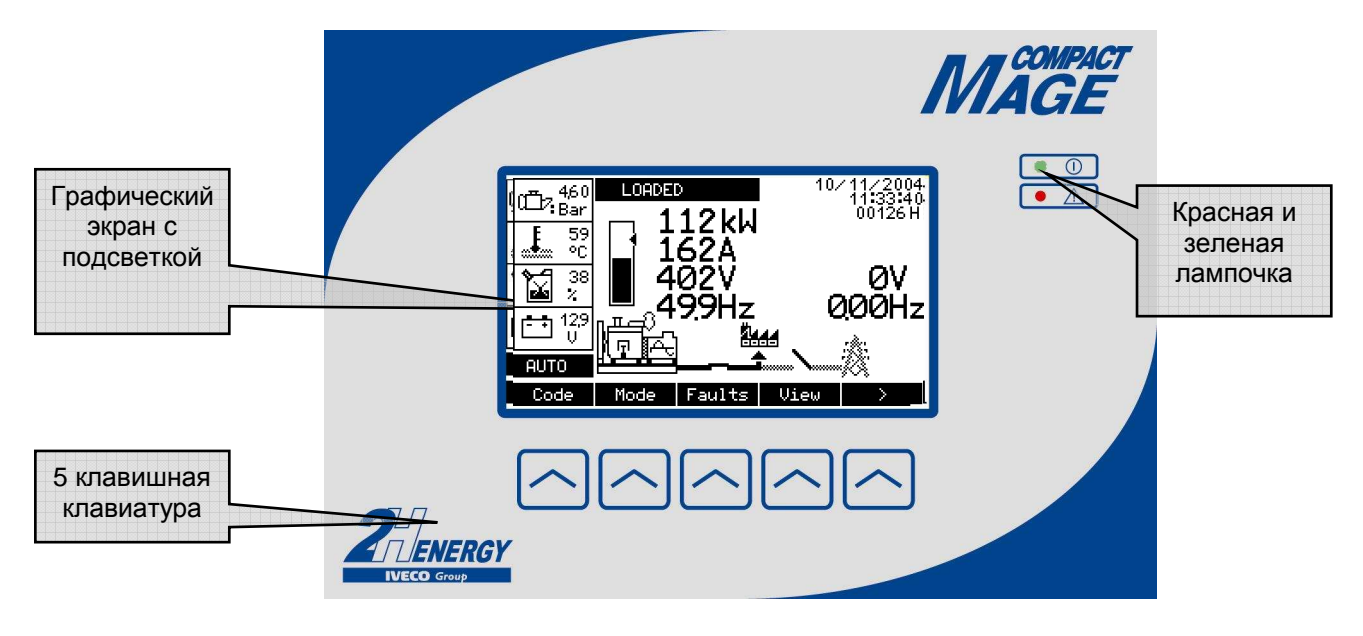

Лицевая панель COMPACT MAGE :

- Монохромный экран 240 X 128 пикселей может отображать всю возможную информацию.
- 5-ти клавишная клавиатура предназначена для выбора различных режимов и отдачи команд.
- 2 лампочки:
	- o Зеленая: система в порядке
	- o Красная:
		- мигает: незначительная неисправность, ГУ работоспособна
		- горит: серьезная неисправность, ГУ не работоспособна
- Подсветка делает экран видимый в темноте. После промежутка времени (регулируемого), если ни одна из клавиш не нажата, подсветка отключается; при нажатии любой клавиши подсветка включается.

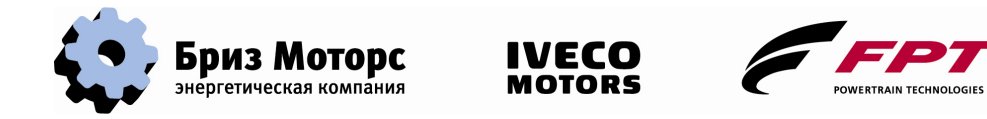

# **3. ОПИСАНИЕ ЭКРАНОВ**

## **3.1. ВКЛЮЧЕНИЕ**

После подачи постоянного напряжения (12 или 24В) на COMPACT MAGE появится сообщение "Initialization …", красный и зеленый светодиод загорятся. После нескольких секунд загорится подсветка и на экране появится:

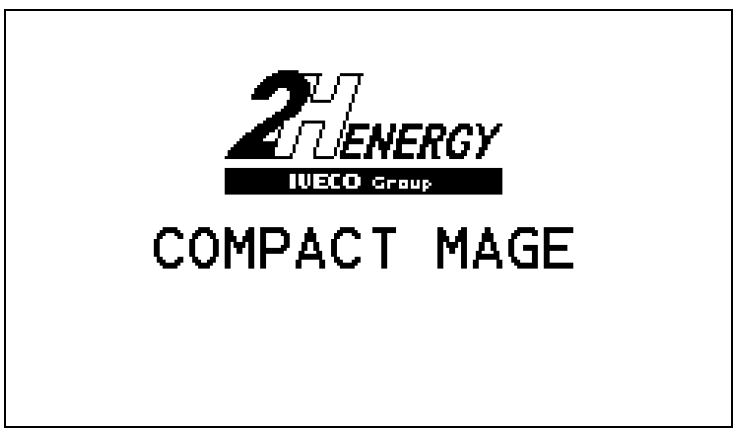

Спустя 3 секунды появится основной экран.

## **3.2. ОСНОВНОЙ ЭКРАН**

Это экран, где отображаются необходимые характеристики ГУ:

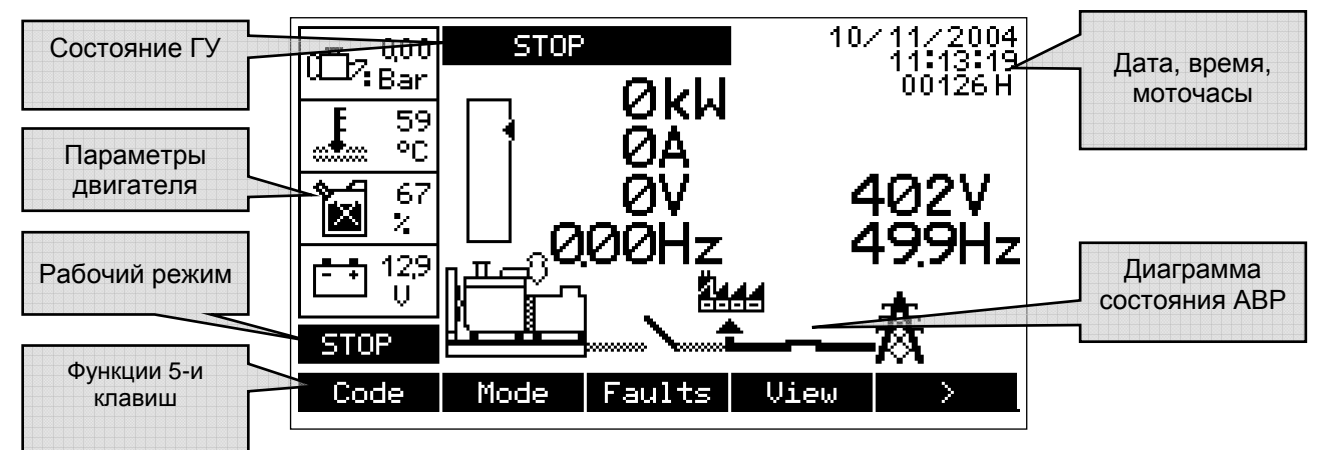

Функция каждой клавиши будет зависеть от режима визуального отображения. Ее функция будет обозначена на экране над каждой из кнопок.

Представленная диаграмма меняется согласно конфигурации COMPACT MAGE, особенно на:

- Управляется или нет от сети;
- Контролирует сеть или нет;
- Управляется или нет контактор сети;
- Управляется или нет контактор генератора;
- Присутствуют или нет аналоговые датчики двигателя;
- Данный экран COMPACT MAGE отображает ГУ со всеми функциями управления, мониторинга и датчиками.

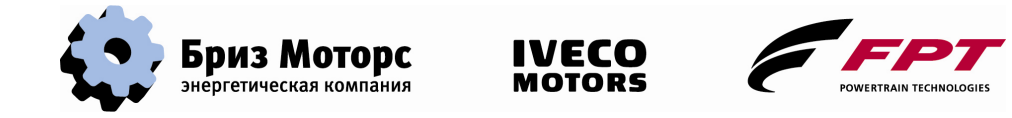

#### **3.2.1. Аварийная генераторная установка**

Например, у аварийной ГУ, у которой отсутствует источник сети, контактор сети, экран будет выглядеть следующим образом:

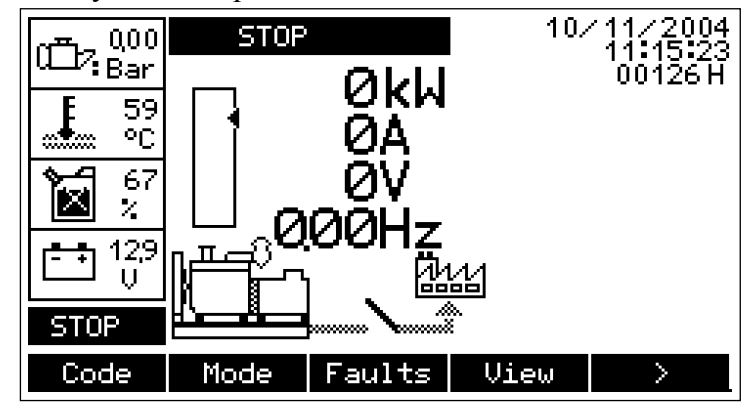

#### **3.2.2. Простая генераторная установка**

Если отсутствует управляемый контактор генератора, то экран выглядит так:

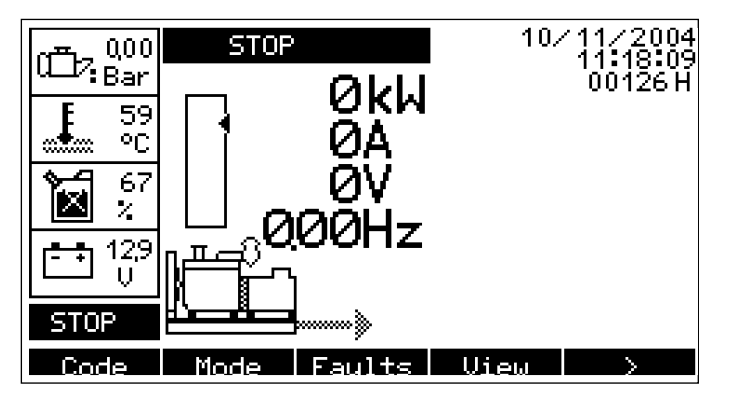

#### **3.2.3. С неподключенными аналоговыми датчиками**

Здесь, например, датчик давления масла и датчик температуры охлаждающей жидкости не подключены (не сконфигурированы):

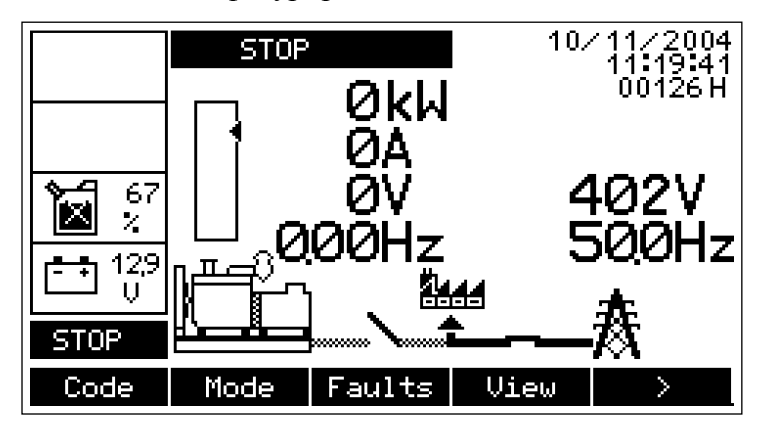

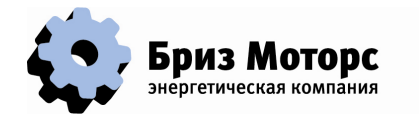

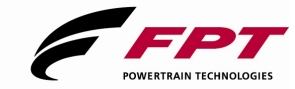

## **3.3. ЭКРАН РАБОТАЮЩЕЙ ГУ**

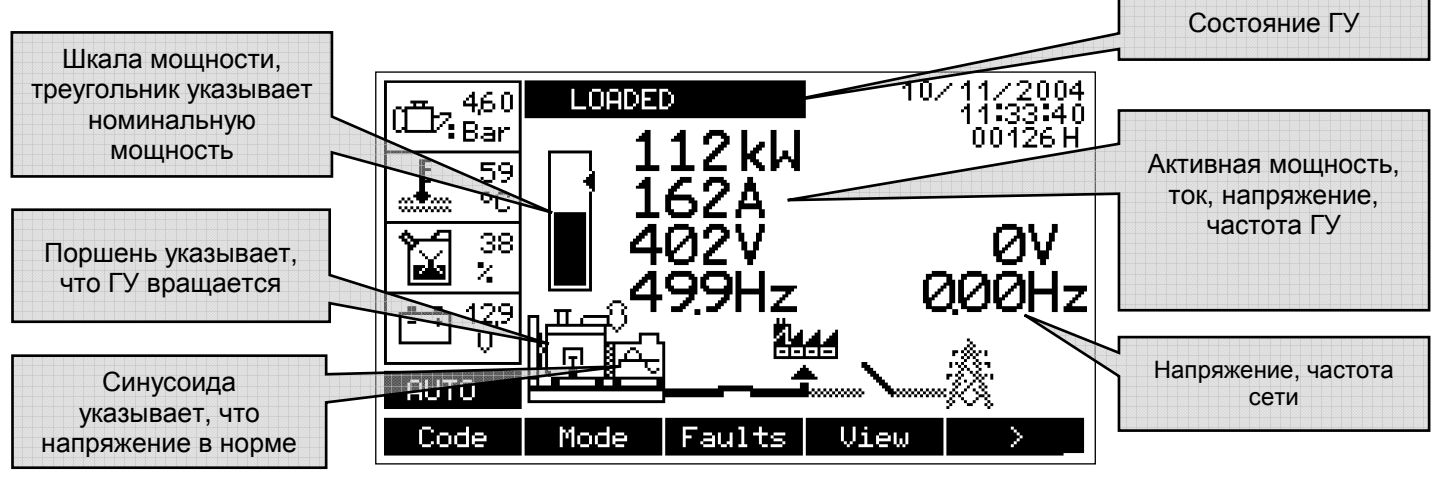

#### **3.3.1. Состояние ГУ**

В текстовом поле отображаются следующие состояния ГУ: **STOP**: Отображается когда ГУ остановлена. **STARTING**: ГУ находится в стадии запуска. **READY**: Стадия запуска окончена, ГУ готова к приему нагрузки. **LOADED**: ГУ приняла нагрузку. **COOLING**: Охлаждение перед остановкой ГУ. **STOPPING PHASE: Сталия останова ГУ. IN FAULT**: Неисправность ГУ.

#### **3.3.2. Параметры двигателя**

4 параметра отображаются в основном окне, если датчики подключены:

- Давление масла, Bar.
- Температура охлаждающей жидкости, °С.
- Уровень топлива, %
- Напряжение аккумуляторной батареи ГУ, В

Когда датчик неисправен, отображается надпись « ERR ».

#### **3.3.3. Параметры генератора**

Черный столбик символически указывает мощность вырабатываемую ГУ. Маленький треугольник показывает номинальную мощность ГУ. 4 основных отображаемых параметров:

Активная мощность, kW

Ток (наибольший из 3 фаз), А

Напряжение между фазами (фаза U и V) Частота генератора, Гц

#### **3.3.4. Параметры сети**

Напряжение между фазами U и V сети, и частота сети.

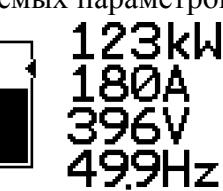

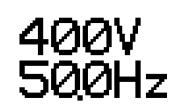

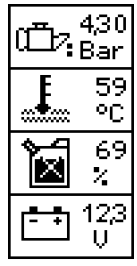

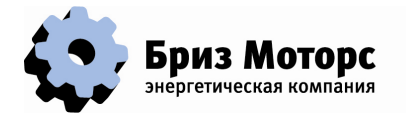

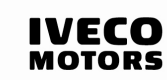

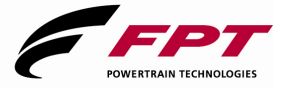

#### **3.3.5. Диаграммы установки**

Как сказано ранее, вид зависит от конфигурации. **Обозначения двигателя:** 

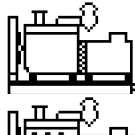

ГУ остановлена;

J

Предварительный подогрев воздуха в процессе эксплуатации;

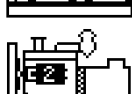

J

Стартер N°1 работает;

Стартер N°2 работает;

ГУ работает. Поршень означает, что двигатель вращается, синусоида – напряжение генератора в норме (ГУ готова).

**Обозначения сети**: присутствует, если сеть сконфигурирована.

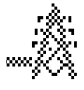

Сеть не соответствует норме (напряжение или частота одной или нескольких фаз выходит за установленные пределы);

Сеть присутствует, напряжение в установленных пределах.

#### **Символы нагрузки**:

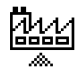

Нагрузка не подключена;

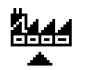

Нагрузка подключена (к сети или ГУ).

**Символы контактора**: контактор ГУ (если запрограммирован) и сети (если запрограммирован).

**WEXTER CONSTRUM** КОНТАКТОР (серый цвет обозначает отсутствие напряжения).

Закрытый контактор (черный цвет обозначает наличие напряжения).

## **ОСНОВНОЕ МЕНЮ**

Основное меню доступно на любом экране. Это позволяет выбрать дисплей или управлять.

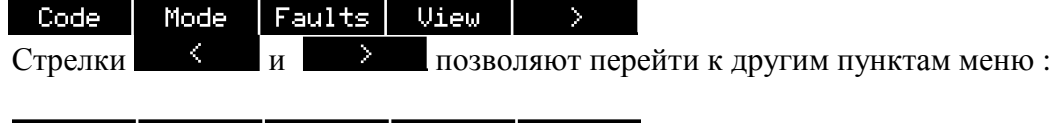

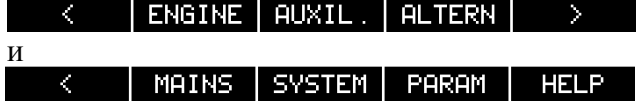

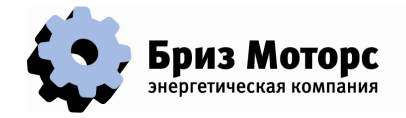

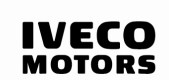

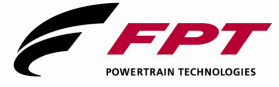

Некоторые кнопки могут не отображаться, когда функция не запрограммирована или недостаточно прав пользователя.

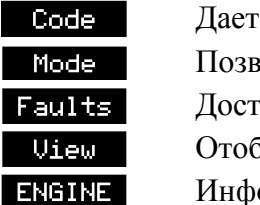

доступ к вводу пароля.

воляет выбрать режим работы ГУ.

гуп к ошибкам и файлу событий.

бражение различных параметров измерений.

формация о двигателе.

Вспомогательная информация системы.

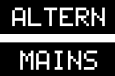

Информация о генераторе.

Информация о сети.

Информация о настройках COMPACT MAGE.

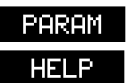

Доступ к программированию параметров. Помощь.

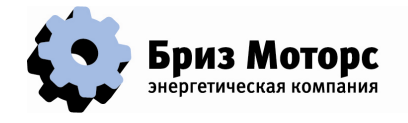

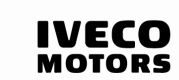

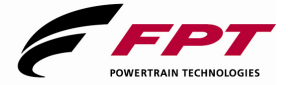

## **3.4. ВВЕДЕНИЕ КОДА**

COMPACT MAGE имеет 3 уровня доступа; уровень отображается в нижнем правом углу дисплея.

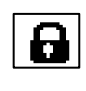

Уровень 0: padlocked: пользователь может менять экран COMPACT MAGE, но не может управлять ГУ: не может убирать неисправности. Уровень 1: no padlock displayed: пользователь может контролировать работу ГУ,

a

Уровень 2: opened padlock: Те же права, что на уровне 1, может изменять параметры.

После нажатия кнопки **Со**dе на экране появится:

может убирать неисправности, но не имеет доступ к параметрам.

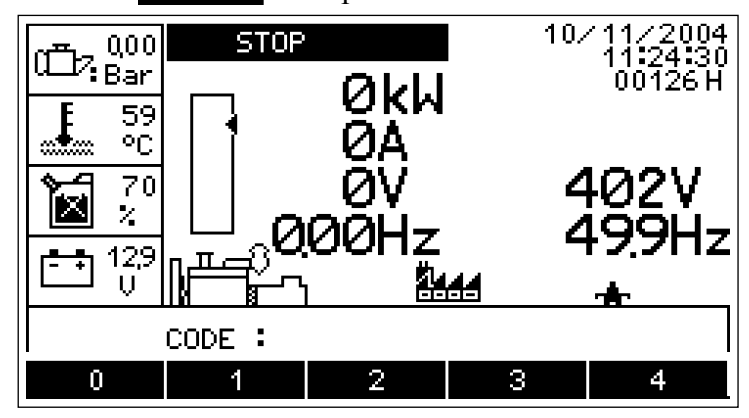

Это 5-то цифровой код. Каждая цифра соответствует кнопке клавиатуры. Когда 5 цифр будут нажаты, дисплей перейдет в нормальный режим и высветится соответствующий уровень доступа.

Если код доступа не установлен, то этот уровень автоматически доступен. С заданными параметрами код доступа уровня 1 не установлен, уровень 1 является минимальным.

Когда пользователь захочет заблокировать доступ к COMPACT MAGE, он должен ввести неправильный код (например, 00000).

Коды могут быть изменены, Display Unit group.

**Заданные коды доступа:**  Уровень 1: 00000 (нет кода) Уровень 2: 11111

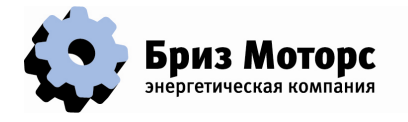

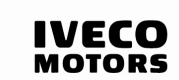

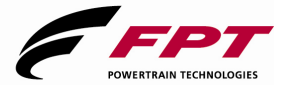

## **3.5. РЕЖИМЫ УПРАВЛЕНИЯ**

Для входа в этот режим уровень доступа должен быть не ниже 1. Для входа в режим достаточно нажать кнопку . Появится следующее меню:  $10<$ 0,00 **STOP** k. Bar 0kW 59 δğ Выбранный 70 режим $\mathcal{S}$ **DDC** 17 129  $\Pi$  c <u> Ard</u> U **STOP STOP** MANUAL | **AUTO** TEST Этой кнопкой можно вернуться в главное меню без изменения режима. STOP Режим STOP: Генератор в состоянии останова, контактор сети замкнут. **При техническом обслуживании переведите COMPACT MAGE в этот режим. MANUAL** Ручной режим: в этом режиме возможно запускать и останавливать ГУ, а также контролировать положение контакторов (смотри главу 3.7). AUTO Автоматический режим: это нормальный режим работы. ГУ автоматически запустится и примет нагрузку, если параметры сети выйдут из нормы. **TEST** Режим TEST: Нажмите эту кнопку если хотите проверить ГУ. В процессе теста функции Автоматического режима сохраняются. После проверки COMPACT MAGE вернется в Автоматический режим. Тест может быть проведен как без нагрузки, так и с подключением (задается параметрами).

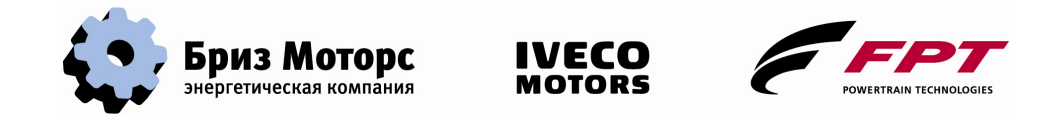

## **3.6. ИСПОЛЬЗОВАНИЕ В РУЧНОМ РЕЖИМЕ**

Когда ручной режим выбран, дополнительное меню вставлено между первым меню и вторым:

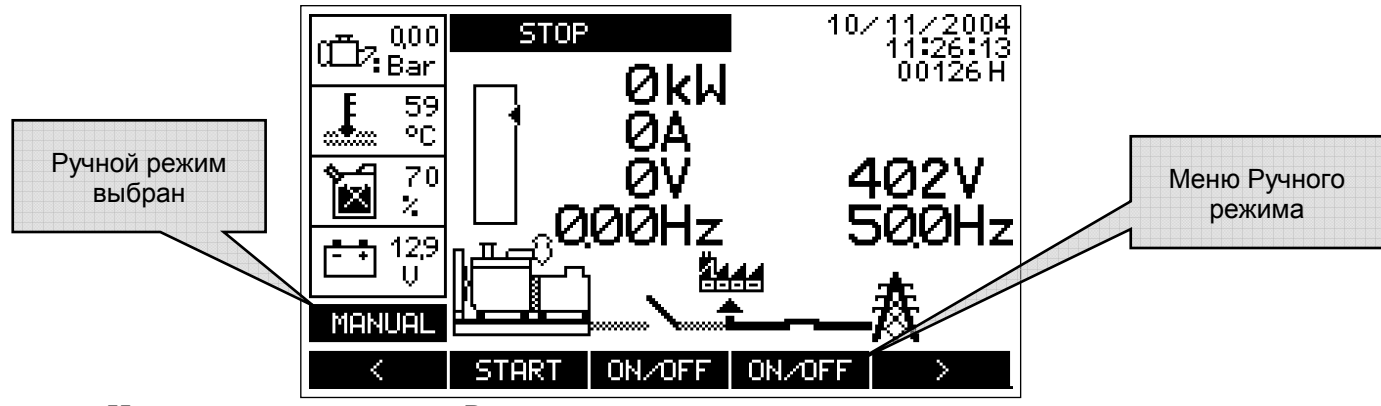

Назначение кнопок меню Ручного режима: Назад в Основное меню  $\zeta$ 

ou

**START** Позволяет запустить ГУ. Если предварительный подогрев был запрограммирован, it is commissioned.

- STOP | Если удерживать кнопку стартер сработает. При отпускании кнопки двигатель остановится. Когда ГУ работает, эта кнопка изменится на STOP. Нажатие на эту кнопку приведет к останову ГУ.
- ON/OFF Кнопка, размещенная под изображением контактора генератора, управляет этим контактором. Нажатие на эту кнопку приведет к замыканию контактора, если ГУ готова и контактор сети разомкнут. Когда он закрыт, нажатие кнопки приведет к его размыканию.
- ON<sub>OFF</sub> Кнопка, размещенная под изображением контактора сети, управляет этим контактором. Он может быть только замкнут, если контактор ГУ разомкнут.

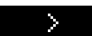

Переход к следующему меню.

**Это меню отображается, если уровень доступа не ниже 1. Кнопка может не отображаться в зависимости от конфигурации.** 

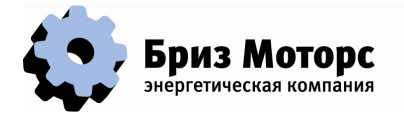

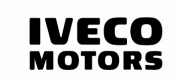

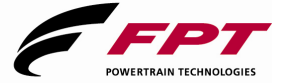

## **3.7. ВОЗНИКАЮЩИЕ НЕИСПРАВНОСТИ**

Когда появляется неисправность, ее иконка обозначающая тип неисправности появляется на экране:

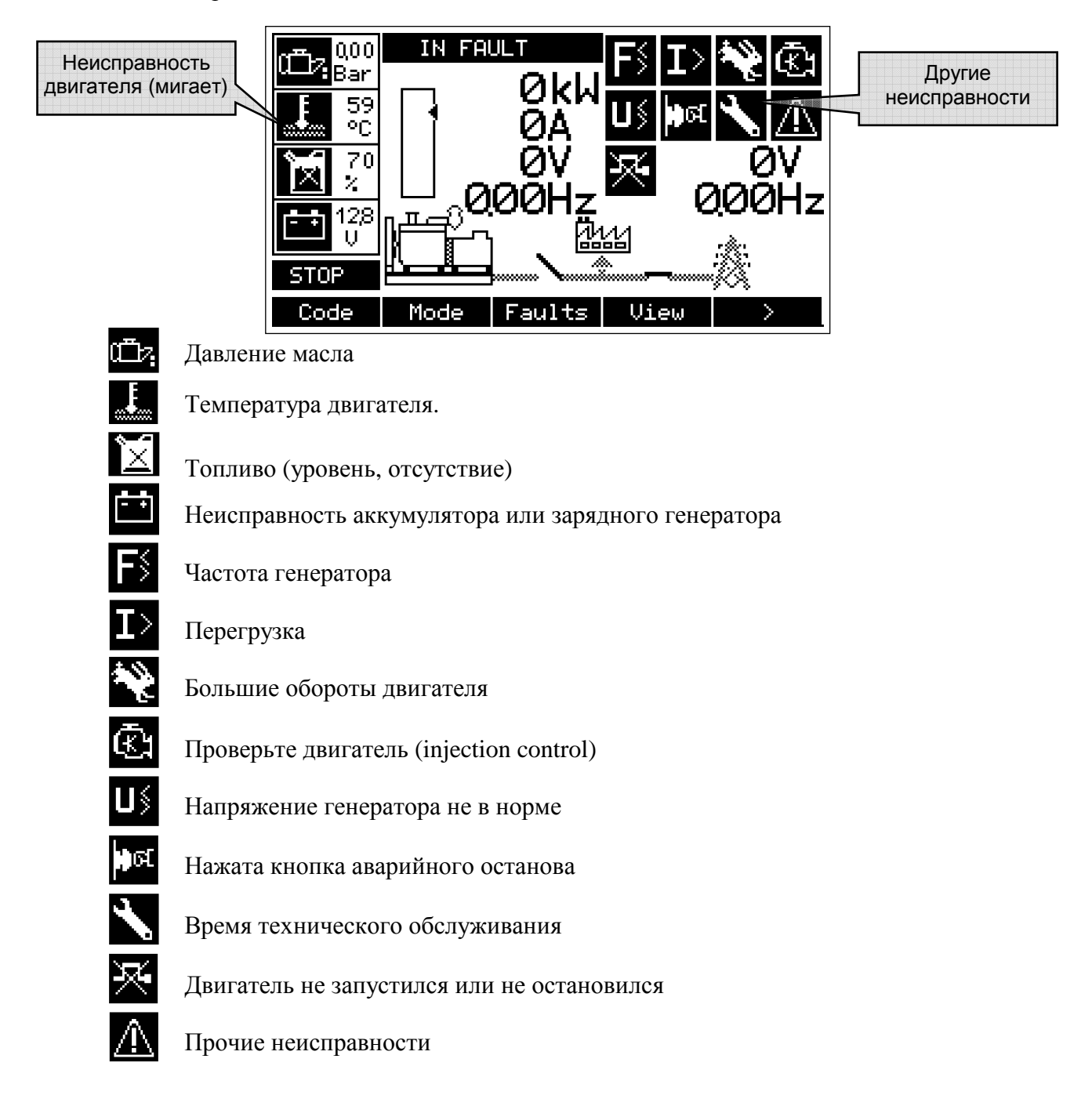

Для большей информации или устранения их обратитесь к следующей главе.

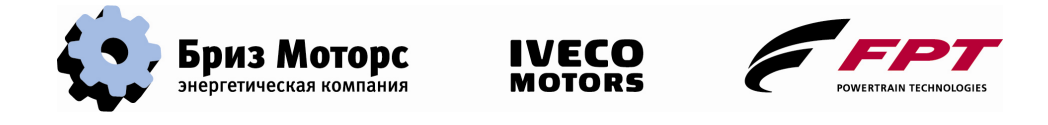

## **3.8. ОТОБРАЖЕНИЕ НЕИСПРАВНОСТЕЙ И ФАЙЛА РЕГИСТРАЦИИ СОБЫТИЙ**

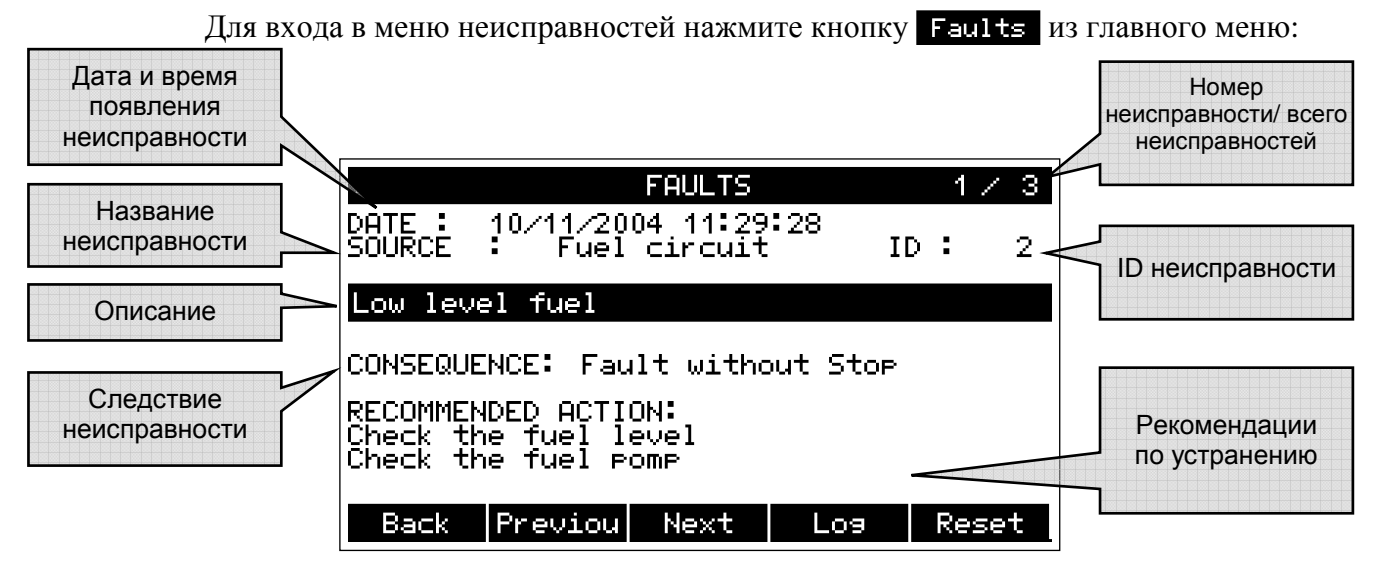

Первая неисправность отображается первой.

**Back** Назад к основному экрану. Previou Предыдущая неисправность. Next. Следующая неисправность. Los Файл регистрации событий. Сброс неисправностей. **Reset** 

ID неисправности: смотри лист комментариев неисправностей в приложении.

## **3.8.1. Сброс неисправностей**

Кнопка будет отображаться, если неисправность исчезла. Все равно, если уровень доступа ниже 1 кнопка появляться не будет. Чтобы стереть неисправность, нажмите эту кнопку и она немедленно исчезнет.

**Неисправности, приводящие к остановке ГУ, могут быть убраны только в режимах СТОП и РУЧНОЙ.**

## **3.8.2. Тревога или сирена**

К COMPACT MAGE может быть подключена сирена. Вскоре после появления неисправности она зазвенит. Чтобы ее отключить нажмите любую клавишу (выберите необходимый уровень доступа). Если появится другая неисправность, то сирена сработает снова.

## **3.8.3. Журнал событий**

Журнал рассчитан на 256 записей. Событием является либо неисправность, либо состояния входа\выхода. На каждой странице отображается 3 события.

Когда все 256 записей заняты, новая запись заменяет самую старую.

При нажатии кнопки **Поэтия** на экране появится:

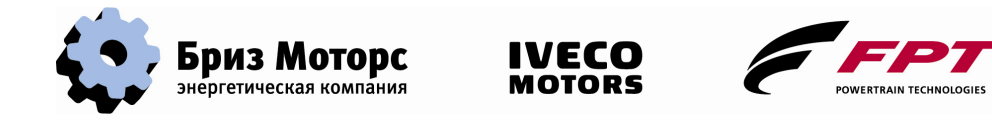

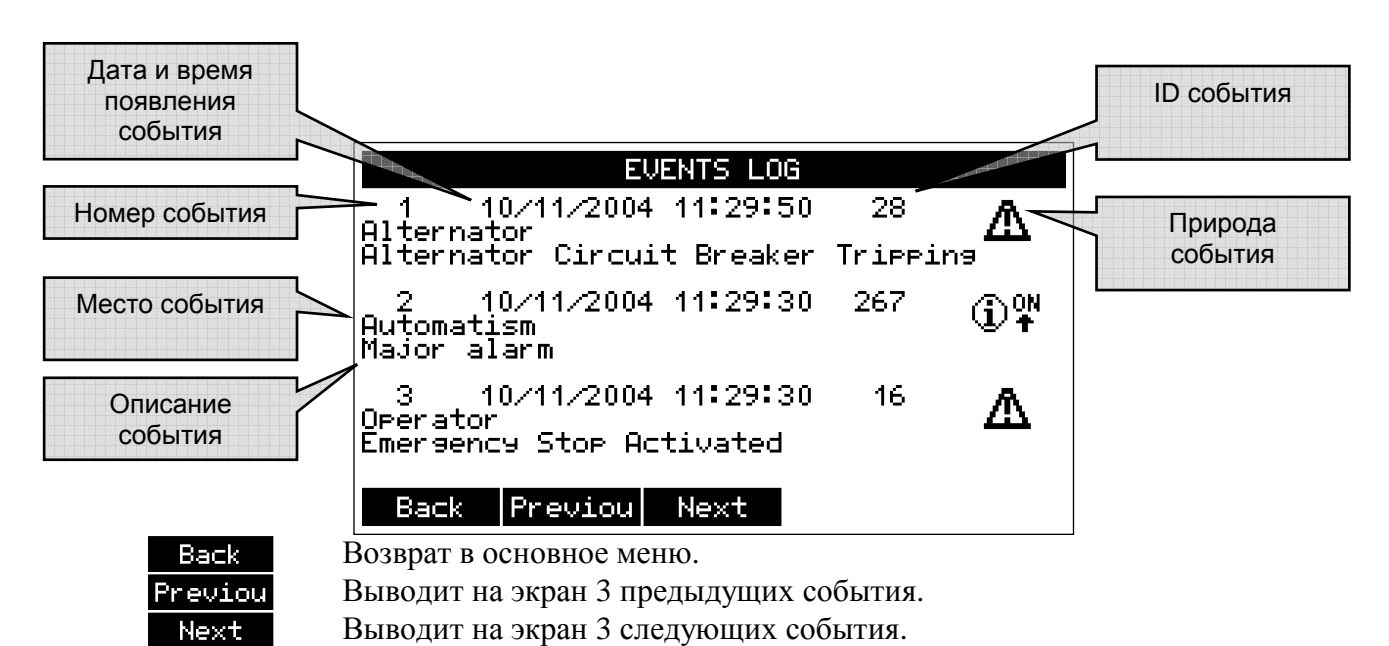

**Природа сообщений**: сбоку у каждого сообщения стоит его происхождение:

Указывает, что это событие появилось (переход от 0 к 1);  $\times$ 

 $\mathbb{G}_{\mathrm{dR}}^*$ Указывает, что это событие исчезло (переход от 1 к 0);

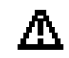

Указывает на появление неисправности;

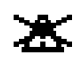

Указывает, что неисправность исчезла.

ID события: смотри лист описания в приложении.

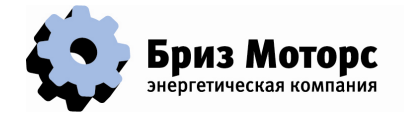

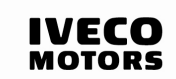

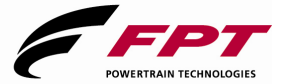

### **3.9. ОТОБРАЖЕНИЕ ПАРАМЕТРОВ**

На основном экране нажмите кнопку и и и присунке появится напряжение и ток генератора:

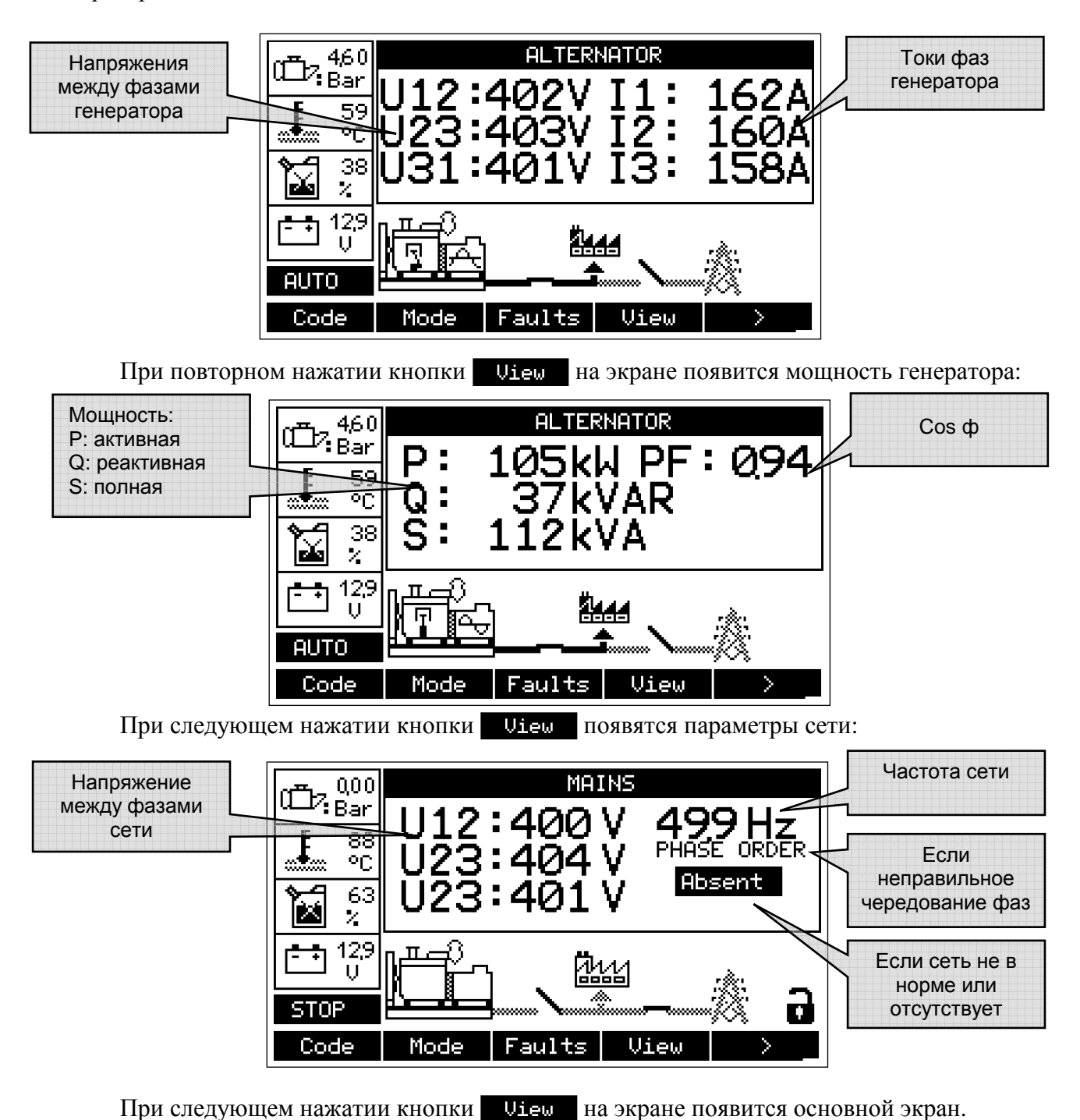

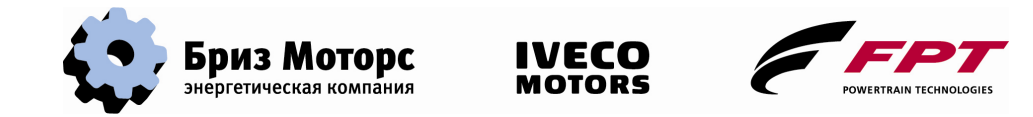

### **3.10. ЭКРАН ПАРАМЕТРОВ ДВИГАТЕЛЯ**

Для доступа к этому экрану в главном меню нажмите  $\longrightarrow$  для перехода во 2 меню, а затем кнопку **ENGINE**, на экране появится:

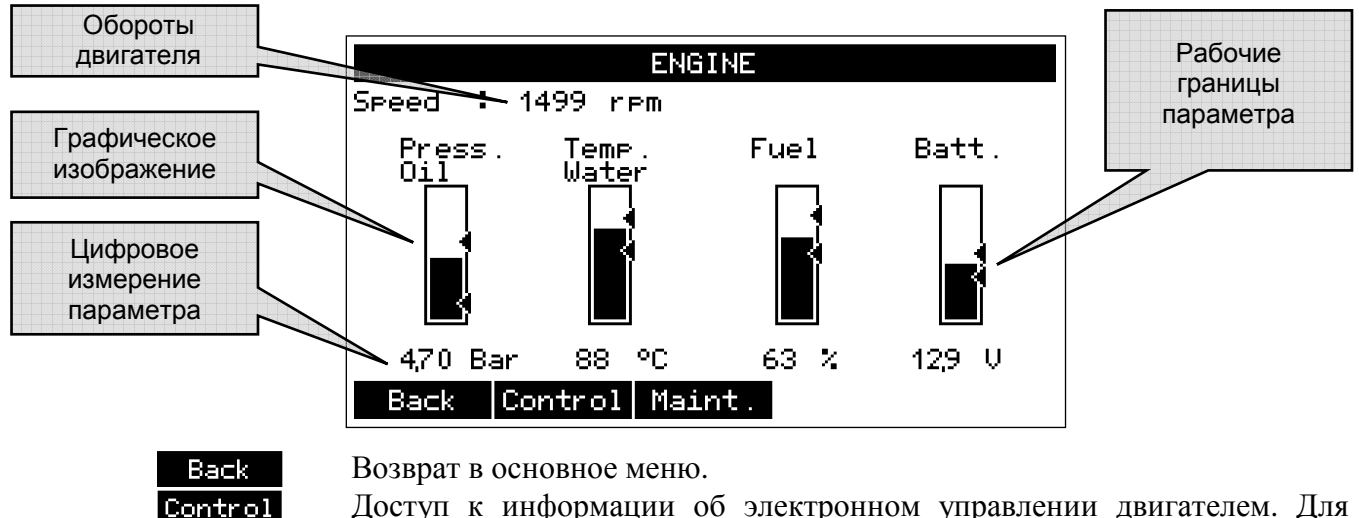

Доступ к информации об электронном управлении двигателем. Для классического двигателя клавиша недоступна.

Доступ к счетчику технического обслуживания ГУ. Чтобы клавиша появилась, необходимо запрограммировать.

Note: Значения давления масла, температуры или уровня топлива показываются, если датчик установлен на двигателе.

#### **3.10.1. Эксплуатационные счетчики**

Maint.

После нажатия кнопки **Naint**. на экране появится:

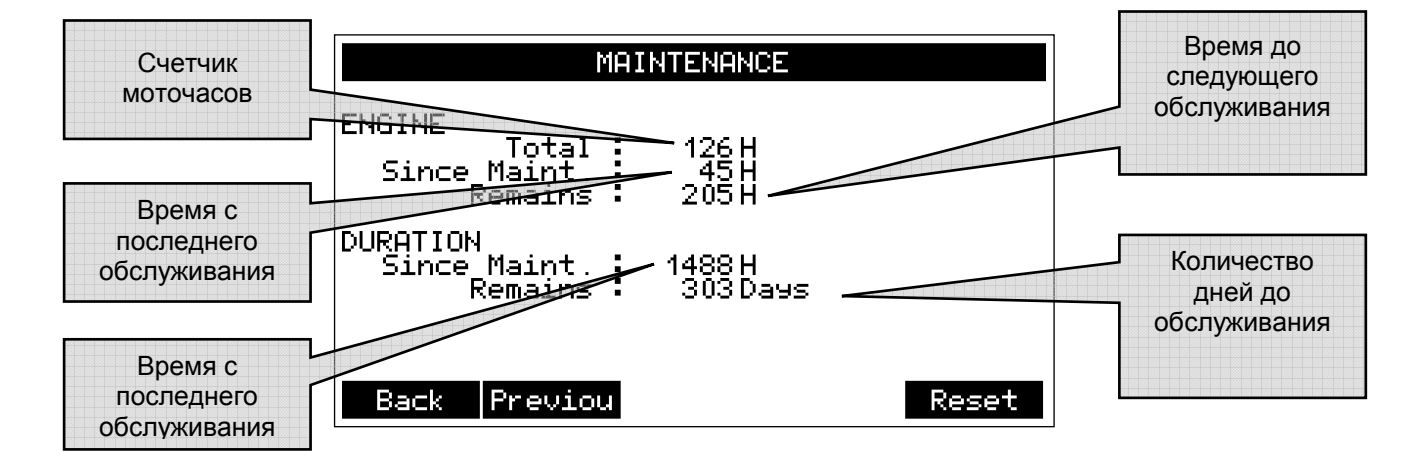

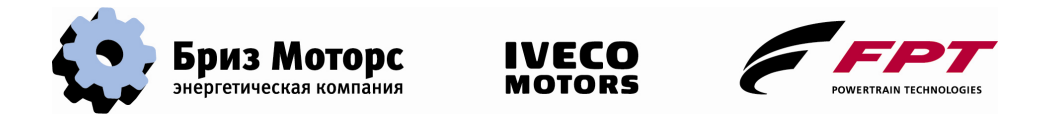

Два типа счетчиков: первый указывает количество часов до технического обслуживания ГУ, второй- сколько часов осталось до следующего обслуживания. For the duration counter to be correct, the COMPACT MAGE shall remain permanently ON. Когда один из счетчиков исчерпает период, он будет считать в отрицательную сторону:

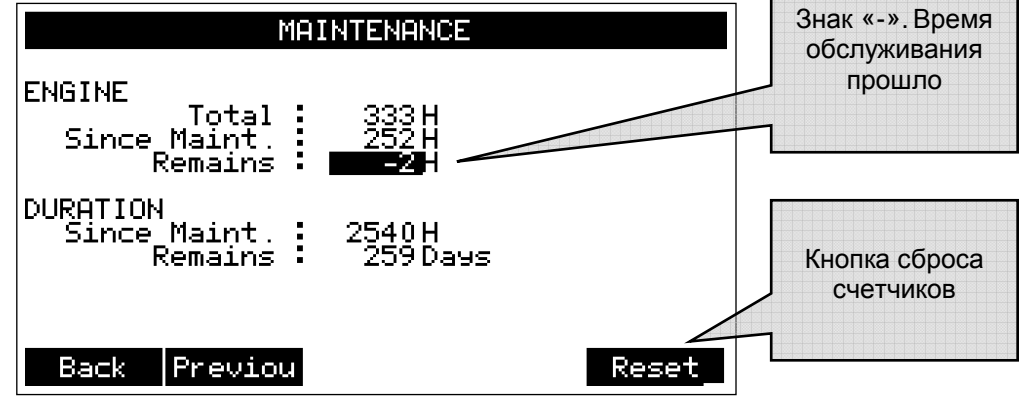

#### **Back** Previou **Reset**

Возврат в основное меню.

Возврат в предыдущее меню (параметры двигателя).

Кнопка сброса счетчиков. Когда тех. обслуживание, проведено нажмите эту кнопку. После нескольких секунд счетчики сбросятся.

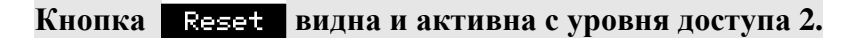

## **3.10.2. Параметры двигателя**

Когда ГУ оснащена последним поколением двигателей с электронным управлением, то COMPACT MAGE собирает информацию по CAN подключению (автоматическая сеть). Когда двигатель определен COMPACT MAGE, кнопка Control появляется. Нажатие на кнопку выведет этот экран:

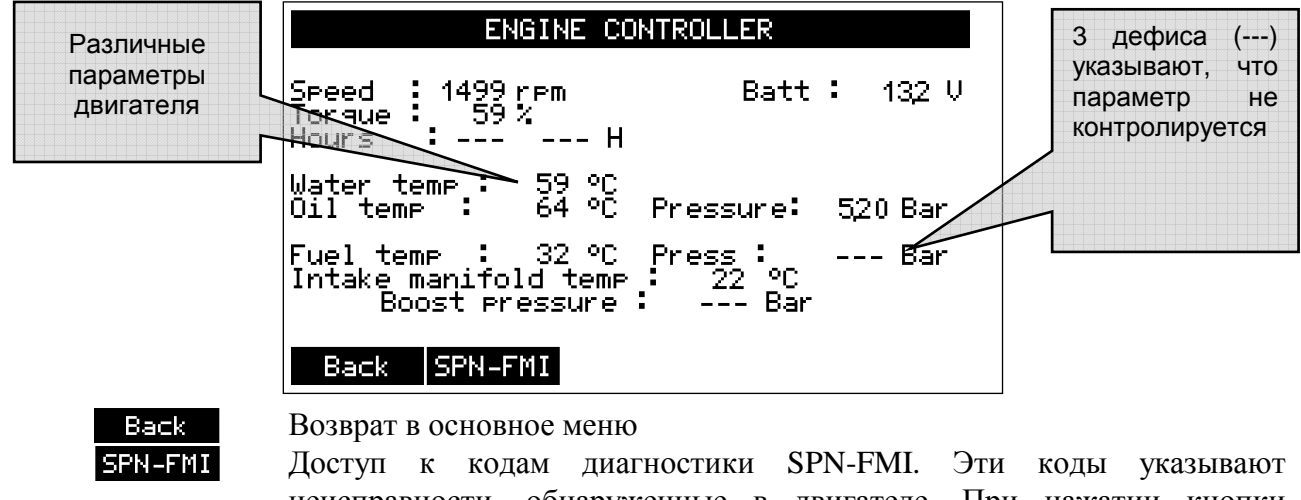

неисправности, обнаруженные в двигателе. При нажатии кнопки **SPN-FMI** появится экран:

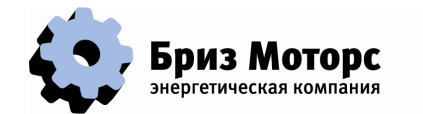

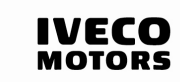

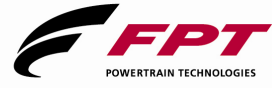

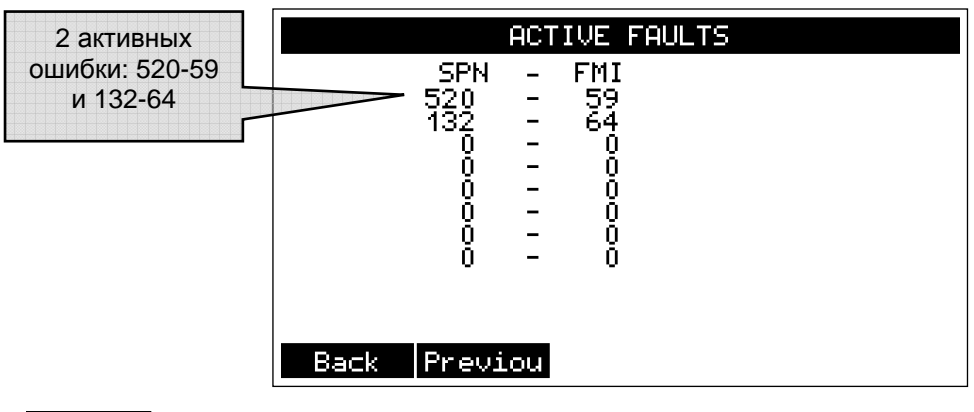

Back

Назад в основное меню.

Previou Назад на предыдущий экран (параметры двигателя).

Когда неисправность активна, она отображается на экране ошибок COMPACT MAGE. Например: "Sensor failure". Чтобы точно узнать неисправность, для нашего примера, необходимо посмотреть код. Перечень кодов в инструкции на двигатель.

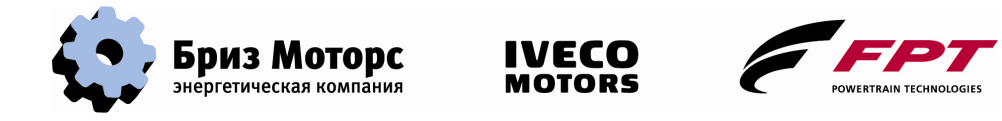

#### **3.10.3. Экран дополнительных функций**

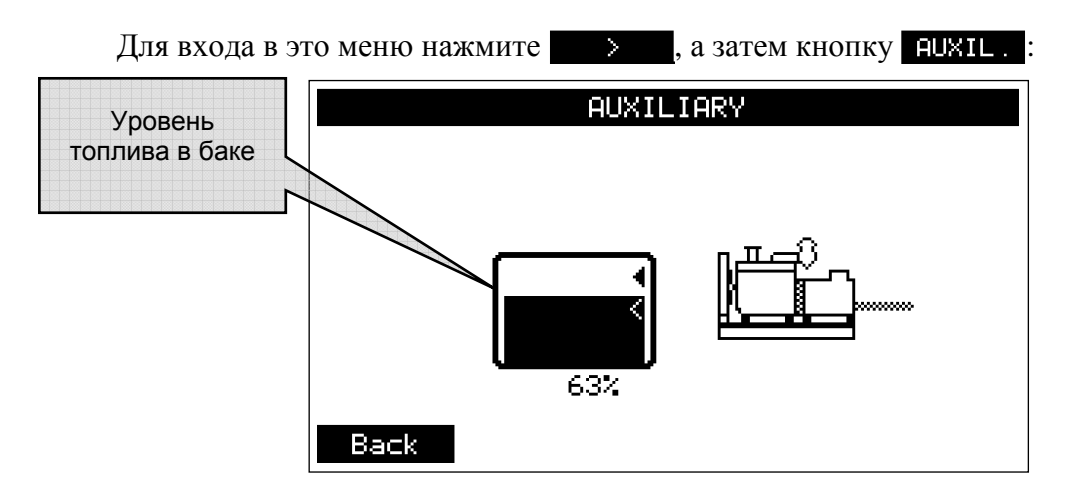

На этом экране можно запрограммировать:

- Управление топливным насосом;
- Управление 2 стартерами;
- Управление банком нагрузки;
- Управление отключением;
- Управление подогревом;
- Различные экраны для полной конфигурации:

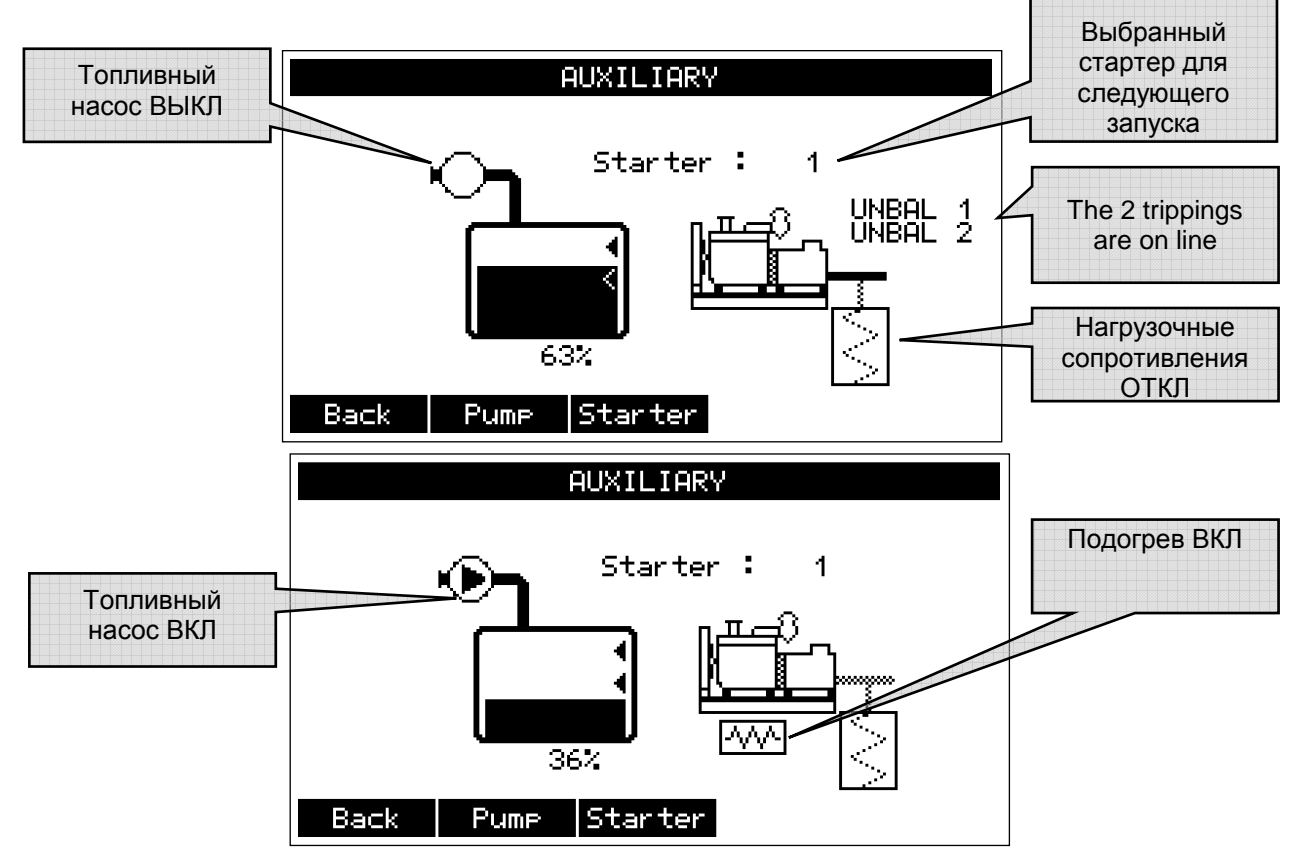

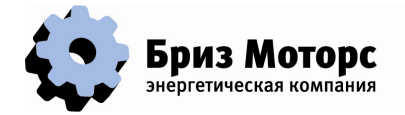

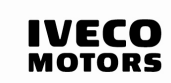

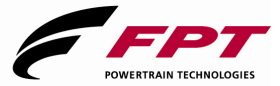

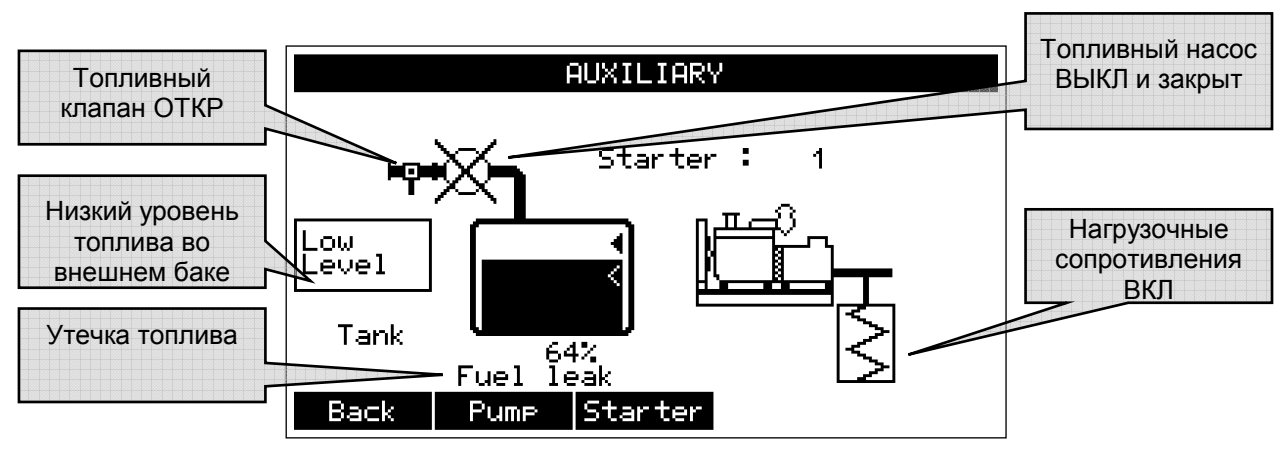

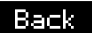

Pume

Назад в основное меню.

Ручное управление насосом (Кнопка есть, если управление насосом запрограммировано).

Выбор стартера для следующего запуска (Конфигурация с 2 Starter стартерами).

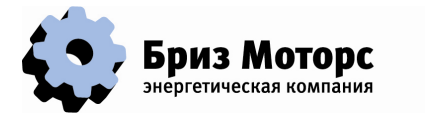

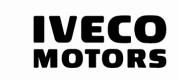

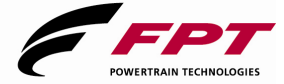

### **3.11. ЭКРАН ПАРАМЕТРОВ ГЕНЕРАТОРА**

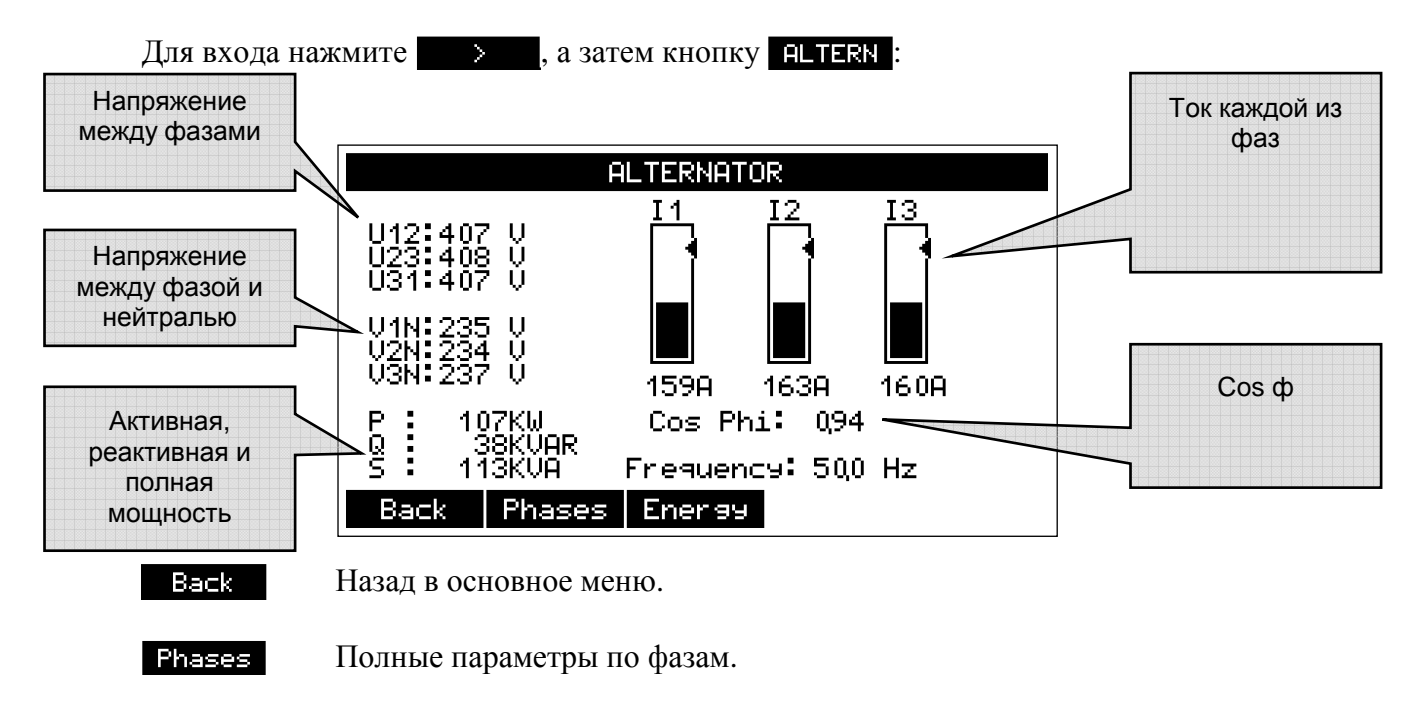

Energy Ваттметр.

## **3.11.1. Полные параметры по фазам**

Нажмите кнопку **Fhases** :

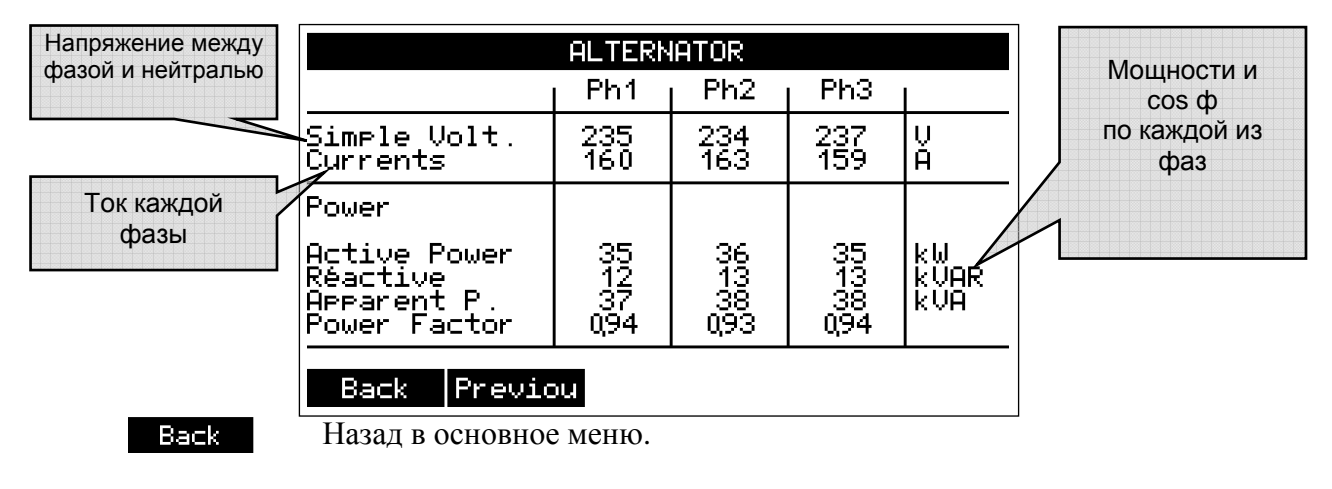

Previou

Назад на предыдущий экран (параметры генератора).

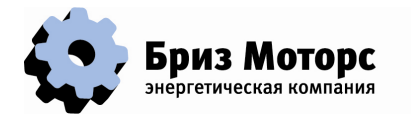

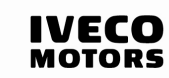

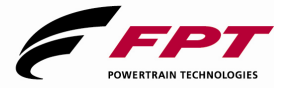

## **3.11.2. Экран ваттметра**

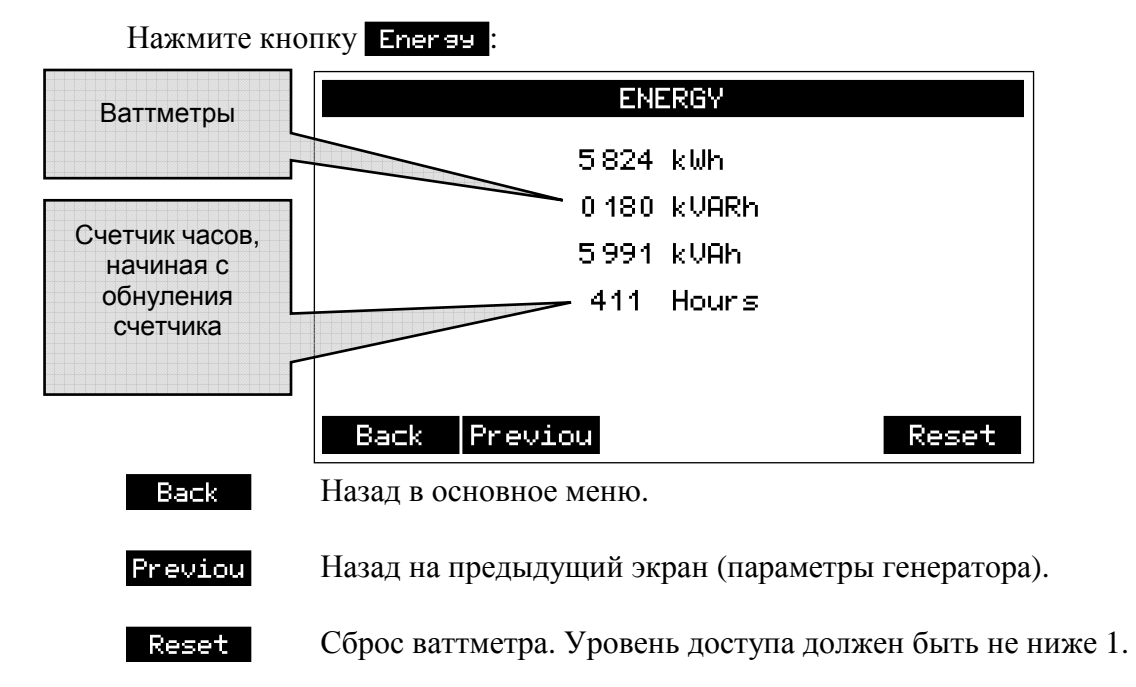

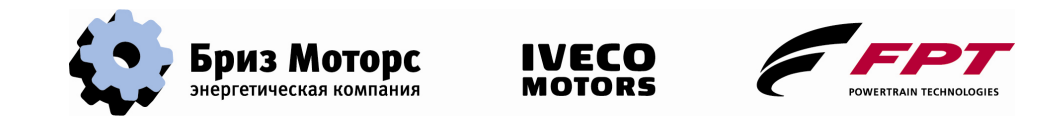

### **3.12. ЭКРАН ПАРАМЕТРОВ СЕТИ**

Для входа в это меню сеть должна быть запрограммирована. Из основного меню дважды нажмите кнопку **\*\*\***, затем кнопку **MAINS**:

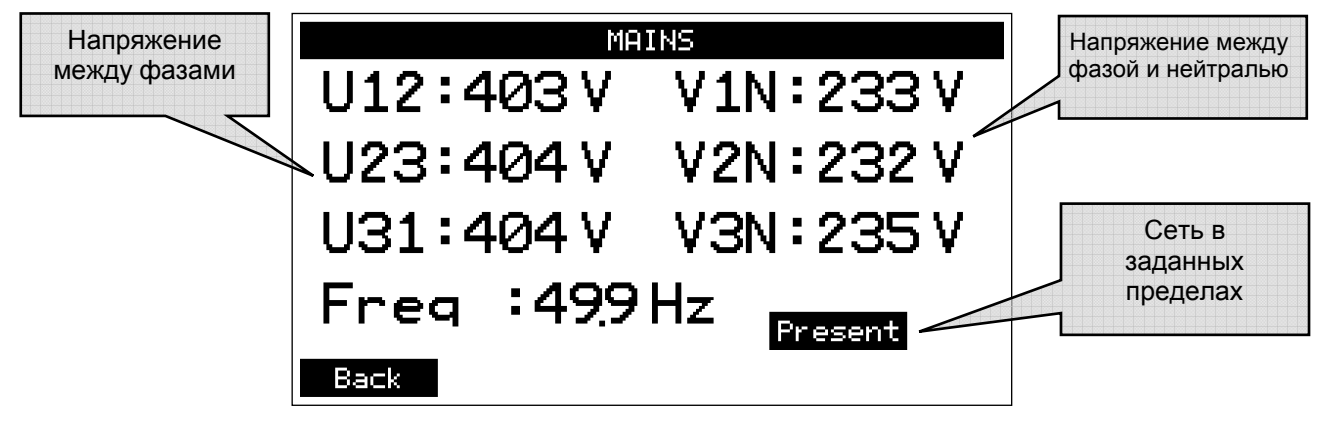

**Back** 

Назад в основное меню.

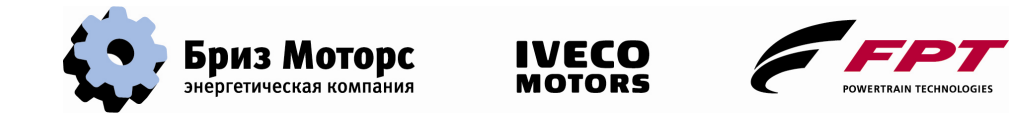

## **3.13. СИСТЕМНАЯ ИНФОРМАЦИЯ**

Для доступа с кистемной информации COMPACT MAGE из основного меню дважды нажмите  $\longrightarrow$ , а затем кнопку  $\longrightarrow$ :

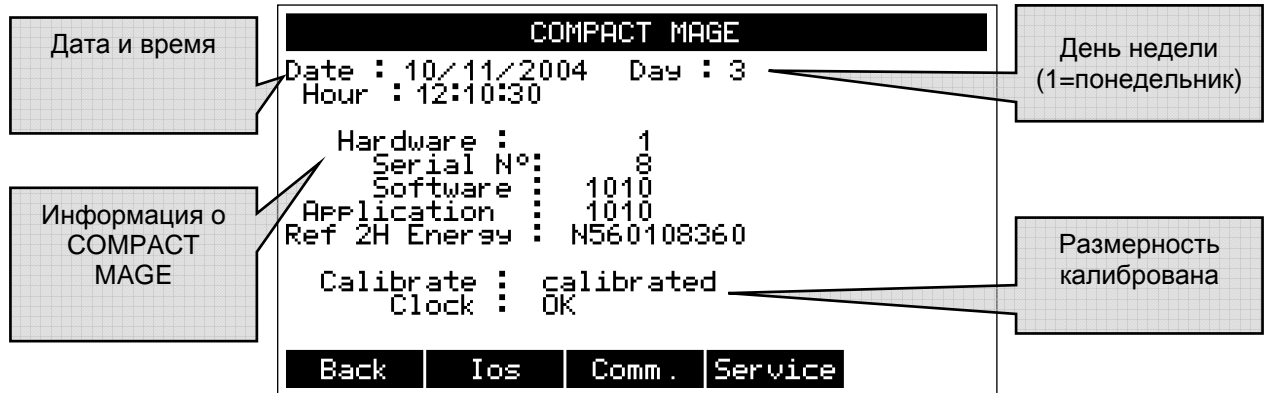

Информация о COMPACT MAGE:

Hardware: Версия оборудования.

Serial N°: Серийный номер COMPACT MAGE.

Software: Версия программного обеспечения (firmware).

Application: Версия программного обеспечения приложений.

Ref 2H Energy : 2H Energy справка изделия.

Назад в основное меню.

Выводит статус входов/выходов COMPACT MAGE.

Выводит статус и конфигурацию соединений.

Доступ к сервису (Уровень доступа 2).

## **3.13.1. Экран входов и выходов**

Back  $10s$ Comm. Service

Для входа нажмите кнопку и по **INPUTS** Точка Отображение  $050607080$  $\frac{09}{10}$ <br> $\frac{11}{12}$ указывает, что состояния 15 <u>FLILL</u> вход или выход входов COMPACT активый MAGE **OUTPUTS** Измерение 3  $\frac{09}{101}$ <br> $\frac{11}{12}$ Отображение 05067608  $^{01}_{02}$ nunun  $\frac{\text{Cohm}}{277}$ nunun nnum<br>S **ANA** входов Т:<br>2: состояния 15 77<br>37<br>33 (информация выходов двигателя) COMPACT MAGE перед их конверсиейBack

#### Back:

Назад к меню Cистемная информация.

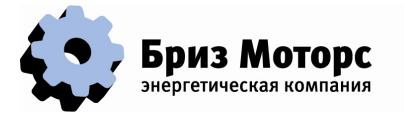

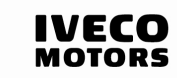

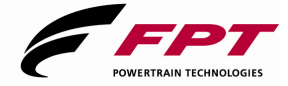

#### **3.13.2. Экран параметров связи**

Нажмите клавишу **Comm.** :

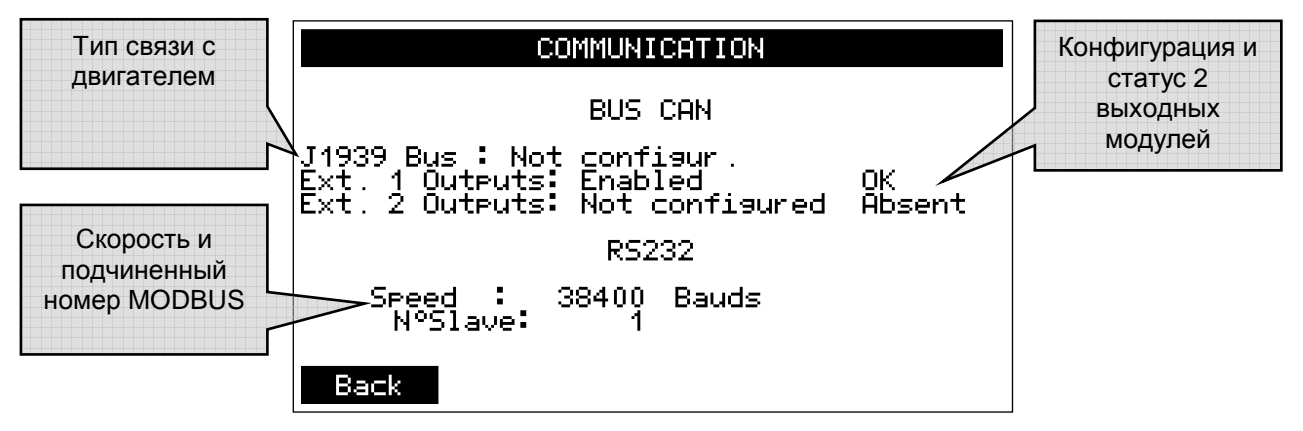

#### **3.13.3. Сервисы**

Эта кнопка доступна с Уровнем 2. Нажмите кнопку Service:

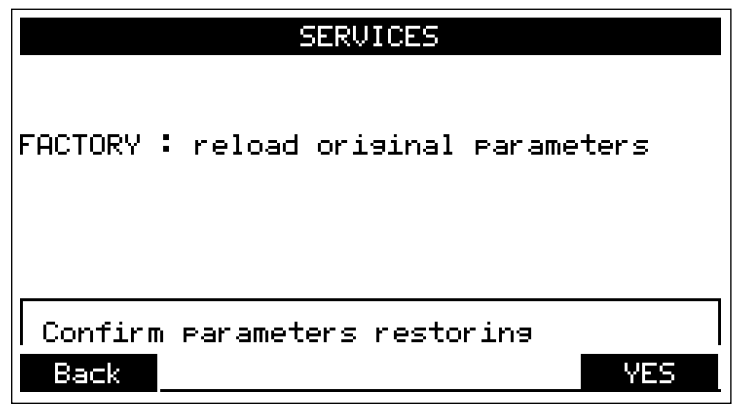

**FACTORY** 

Если захотите вернуться к заводским установкам нажмите эту кнопку:

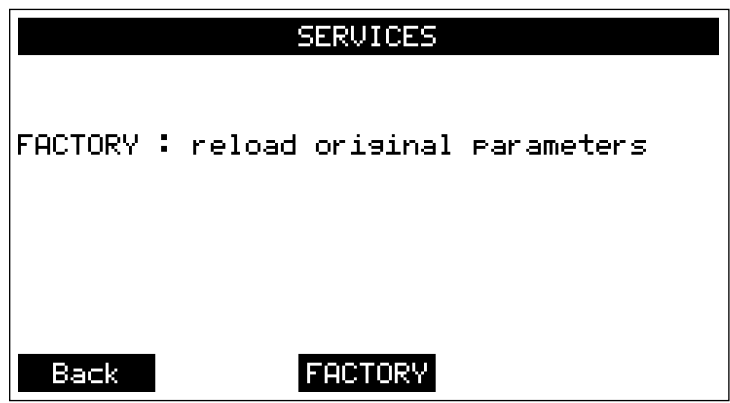

Если вы уверены, что хотите вернуть заводские настройки нажмите кнопку или нажмите **Васк** . После подтверждения появится сообщение «Action done » и через несколько секунд параметры восстановятся.

#### **3.14. ПОМОЩЬ**

Для входа в раздел помощь нажмите кнопку ...

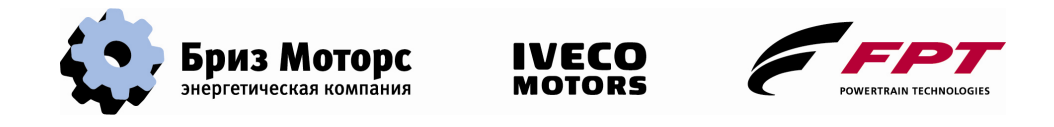

## **4. Программирование COMPACT MAGE**

## **4.1. ДОСТУП К ПАРАМЕТРАМ**

COMPACT MAGE может быть адаптирован к различным условиям, благодаря изменяемым параметрам. Эти параметры могут быть введены с компьютера через порт RS232 , или напрямую с передней панели. Для ввода параметров необходимо иметь уровень доступа 2. В главном меню дважды нажмите кнопку  $\longrightarrow$ , а затем кнопку **PARAM**:

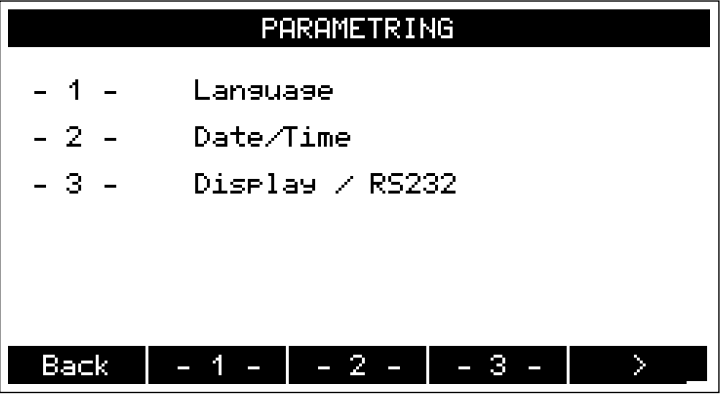

Параметры разбиты на 14 групп. Они выводятся по 3 на экран. Для выбора языка выберите группй "Language", нажав кнопку  $\blacksquare$  . Для перехода к следующим группам параметров нажмите кнопку .

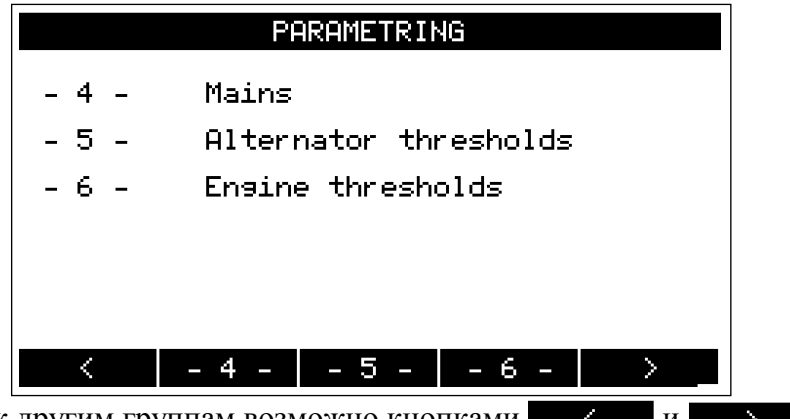

Переходить к другим группам возможно кнопками **и и** и

Группы параметров:

- 1. Language: Выбор языка.
- 2. Date/Time: установка даты и времени системы.
- 3. Display / RS232: установка изображения и соединения по порту RS232.
- 4. Mains: выбор и программирование параметров сети.
- 5. Alternator thresholds: корректировка электрических порогов генератора.
- 6. Engine thresholds: корректировка электрических порогов двигателя.
- 7. Starting: программирование параметров запуска.
- 8. Automatism: установка различного времени автоматизации.
- 9. Test: корректировка параметров режима тест.
- 10. Configuration: параметры конфигурации.
- 11. Inputs affectations: программирование входов (All-or-nothing inputs).
- 12. Outputs affectations: программирование выходов (All-or-nothing outputs).

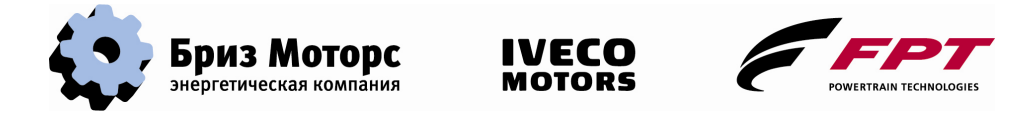

- 13. Extension outputs affect.: программирование модуля расширения выводов (All-or-nothing outputs).
- 14. Sensors: корректировка аналоговых датчиков.

Когда группа параметров выбрана на экране появится первый параметр группы:

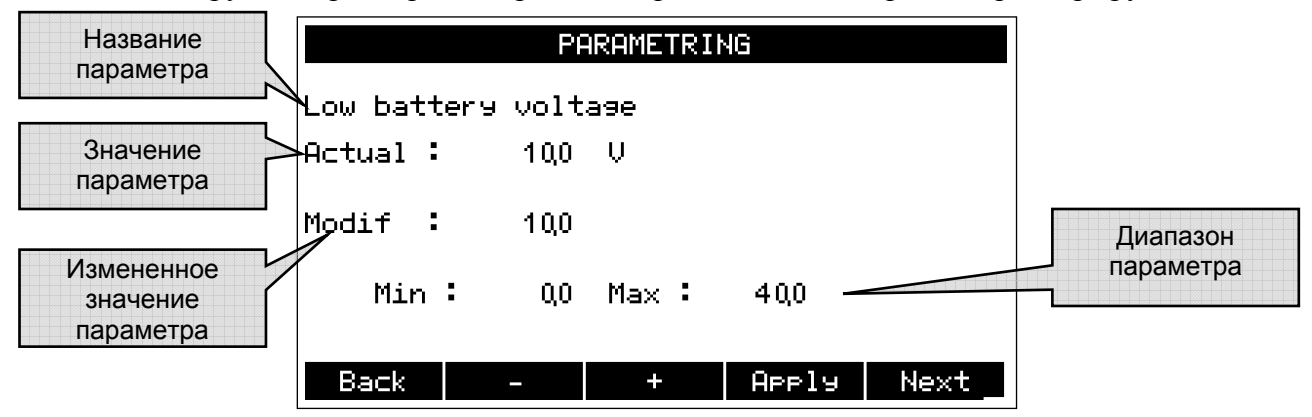

Существует 2 типа параметров: параметры с числовым значением и мульти-текстовым значением:

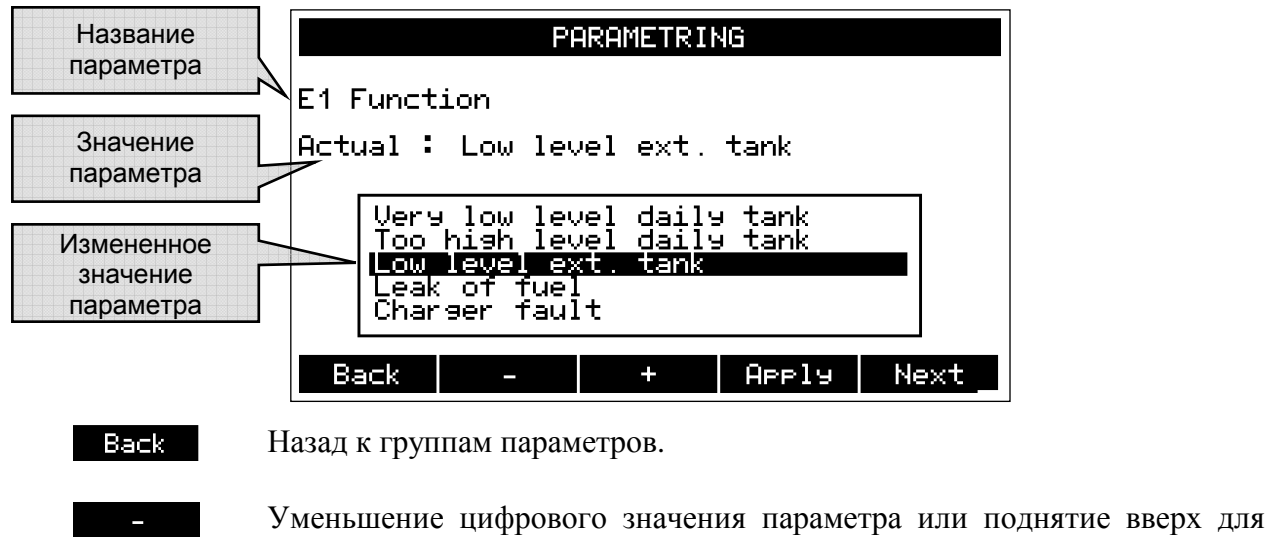

текстовых параметров.

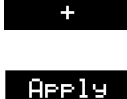

Next<sup>1</sup>

Увеличение цифрового значения параметра или опускание вниз для текстовых параметров.

Применить измененное значение параметра.

Переход к следующему параметру.

Для изменения с большим шагом удерживайте кнопку и политичестви

Лист параметров указан в установочной инструкции COMPACT MAGE.

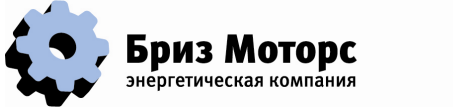

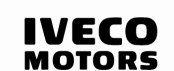

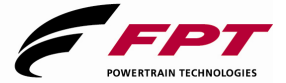

### **4.2. ИЗМЕНЕНИЕ ЯЗЫКА**

После того как выбраны группы параметров, выберите 1 для выбора языка диалогов COMPACT MAGE:

Back<sup>1</sup>

Назад к группам параметров.

Когда язык выбран COMPACT MAGE перезагрузит систему и сделает ГУ неработоспособной на несколько секунд.